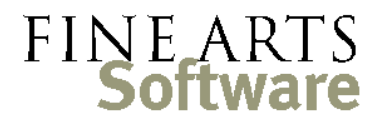

112 Covington Square Dr. Cary, NC 27513 919.380.0172 www.fineartssoftware.com

## Indicating the Library set used for a Performance

This guide explains how to link specific scores or sets in your **Library** to performances in the OPAS database. In this way you can compile a performance history that includes and links Conductor + Score/Edition + Timing + String complement, etc.

Via the **Dates** or **Calendar** tabs in OPAS, select a concert containing the desired work

Open the Dates area and select the concert

(often this action is taken on the first concert in a **Project** set)

In the **Program** grid for the concert, double-click the composition for which you want to indicate the Library edition.

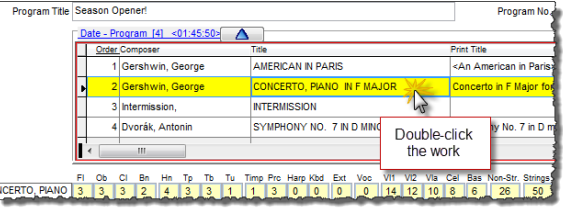

Click the Library details in the Date-Program This action will open the compositon in the **Date-Program** area of OPAS. This screen shows how the composition was (or is going to be) performed on that concert – it is where you can change program timings, instrumentation, movement excerpts and the like.

area

Click the **Library** button on the left-side menu to specify the set of parts and/or scores you used for this performance.

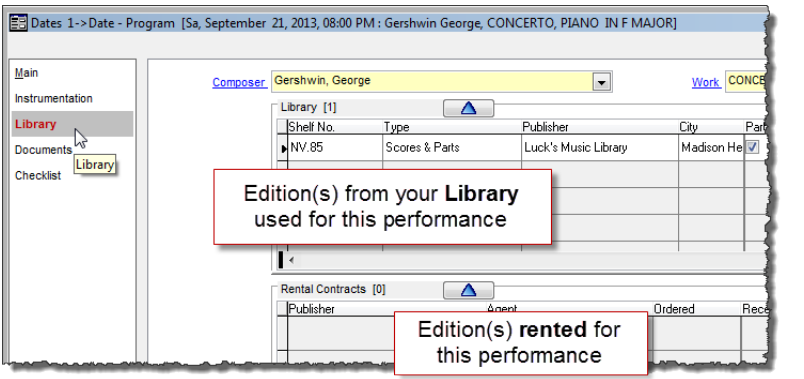

In the main details pane at the center of the screen, the top grid indicates the **Library** edition(s) used for this performance.

The bottom grid contains scores/parts **rented** for this performance. The two grids can be filled in

using whatever combination is required to represent the parts or editions used for the concert.

Click the green **add** icon at the top right of the Library grid.

Select the Library set(s) and add them to the grid

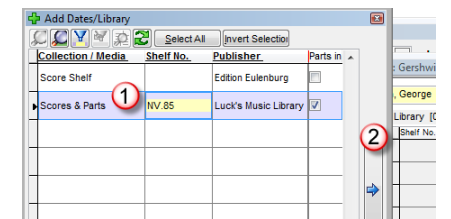

From the resulting list of **Library** entries …

- hell-Watson  $\blacktriangledown$ **RK** Code Luck's MIA
- 1) Select the parts / scores used for this performance
- 2) Either press the **Enter** key on your keyboard or click the large arrow

Click the **Close** button at the bottom of the list when finished.

Save the Date-Program record Finally, click the green **OK** button at the lower left of the screen  $\frac{\log x}{1-\log x}$  to save this link between the **Library** and this **Work** performance.

> When prompted to save the change to related dates click **Yes to All** which will save the link to other concerts in the Project.

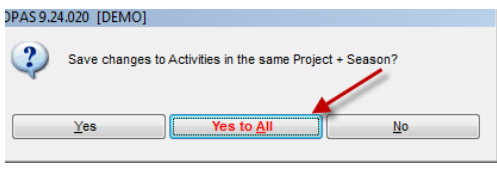

## Viewing performance links in the Library area

Open the Library area and find the set or score Associations between particular performances and **Library** editions can be seen in the **Library** area.

Open the **Library** program area and at the standard "Green Screen" search screen, search for the specific work holding via the [1] Composer and/or [2] Work. Press the Enter key or [3] click the Search icon to pull up the specific holdings:

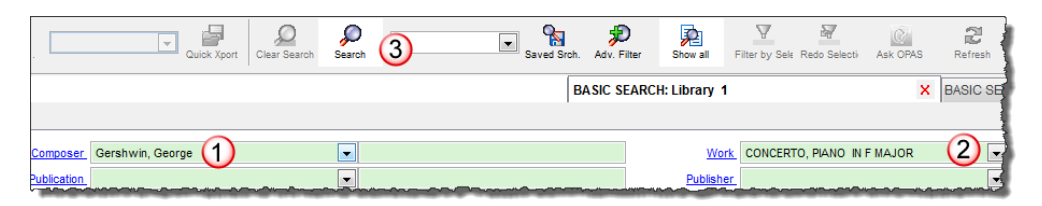

Click the Perf. Hist button Click the **Perf. Hist** detail along the left side – this screen shows each performance linked to this specifc item in the **Library**

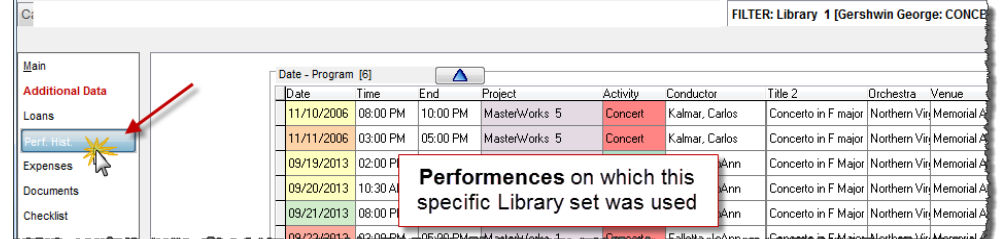

Remember this performance history is *not* the performance history for the composition itself, but the performance history or use of this specific set of parts or scores.

The performance history of the composition itself can be seen in the **Works** area – the **Works** area shows performance history irrespective of the actual edition / set used.

Right-click to see To see the details of any performance on this **Performance History** grid, **right-**click on the

performance details

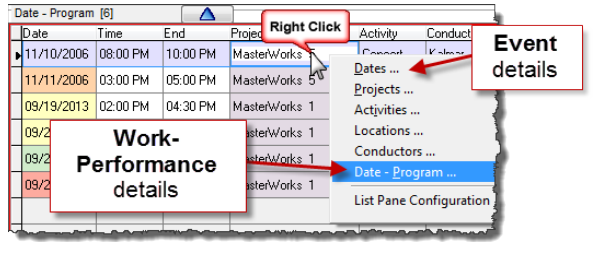

desired activity.

From the context menu that pops up, select **Dates** to open the details of the event. Select **Date-Program** to see the details of this particular work performance.